This device complies with part 15 of the FCC Rules. Operation is subject

to the condition that this device does not cause harmful interference

- (1) this device may not cause harmful interference, and
- (2) this device must accept any interference received, including interference that may cause undesired operation.
- Changes or modifications not expressly approved by the party responsible for compliance
- could void the user's authority to operate the equipment.
- NOTE: This equipment has been tested and found to comply with the limits for a Class B digital device, pursuant to Part 15 of the FCC Rules. These limits are designed to provide reasonable protection against harmful interference in a residential installation. This equipment generates, uses and can radiate radio frequency energy and,
- if not installed and used in accordance with the instructions, may cause harmful interference to radio communications. However, there is no guarantee that interference will not occur in a particular installation.
- If this equipment does cause harmful interference to radio or television reception,
- which can be determined by turning the equipment off and on, the user is encouraged to try to correct the interference by one or more of the following measures:
- -- Reorient or relocate the receiving antenna.
- -- Increase the separation between the equipment and receiver.
- -- Connect the equipment into an outlet on a circuit different from that to which the receiver is connected.
- -- Consult the dealer or an experienced radio/TV technician for help. To maintain compliance with FCC's RF Exposure guidelines, This equipment should be installed and operated with minimum distance between 20cm the radiator your body: Use only the supplied antenna. FCC ID: 2AYD2-CLASSIC15

IC Caution:

- English:
- This device complies with Industry?Canada?licence-exempt RSS standard(s).
- Operation is subject to the following two conditions:
- (1) This device may not cause interference, and
- (2) This device must accept any interference,
- including interference that may cause undesired operation of the device.
- French:
- Le présentappareilestconforme aux CNR d'Industrie?Canada? applicables aux appareils radio exempts de licence. L' exploitationestautorisée aux deux conditions suivantes: (1) l'appareil ne doit pas produire de brouillage, et (2) l'utilisateur de l'appareildoit accepter tout brouillageradioélectriquesubi, mêmesi le brouillageest susceptible d'encompromettre le fonctionnement. IC:25759-CLASSIC15

# **Quick Start Guide**

Cloud Photo Frame Classic 15

25 - 30 31 - 36  $\begin{array}{c|c} \begin{array}{c} \text{01 - 06} \end{array} & \text{07 - 12} \\ \hline \end{array} \end{array}$  $\begin{array}{c|c} \begin{array}{c} 13 - 18 \\ \hline \end{array} & \begin{array}{c} 19 - 24 \\ \hline \end{array} \\ \begin{array}{c} \end{array} \end{array}$ 日本語

### CONTENTS OF BOX

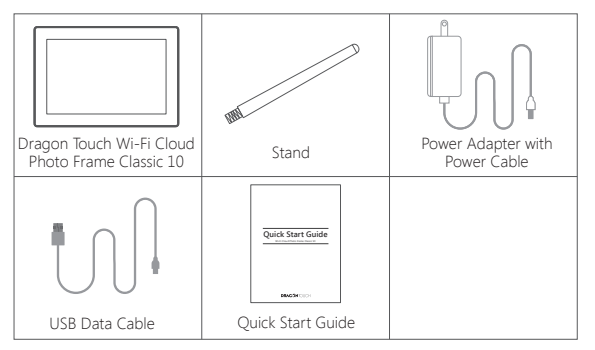

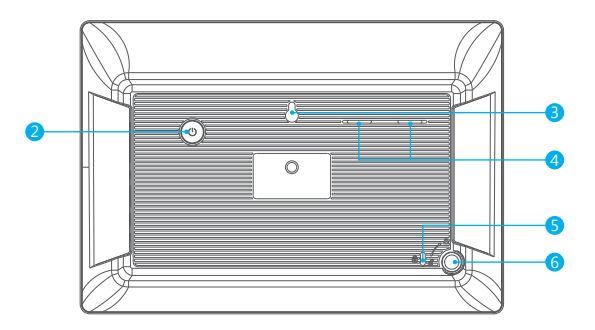

### FRAME FEATURES

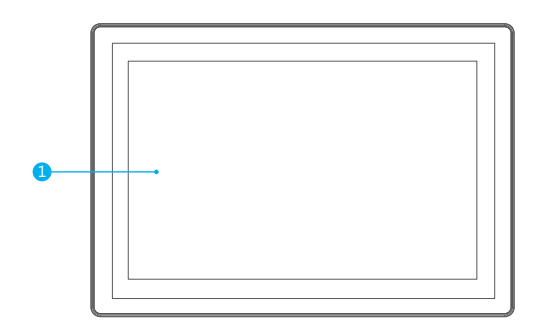

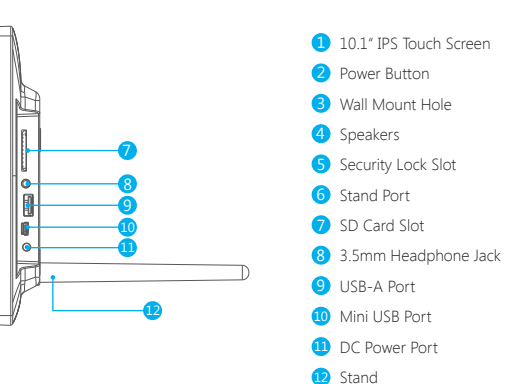

### SET UP

### **Install the Stand on the back**

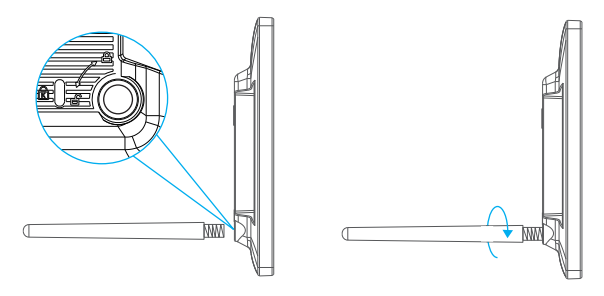

You can also find the Wall Mount Hole on the back if you prefer to mount the frame.

### OPERATING INSTRUCTIONS

### **Step 1: Power On**

Connect the Power Cable to your frame and plug the Power Adapter into the wall socket. Your frame will power on and enter the system in seconds.

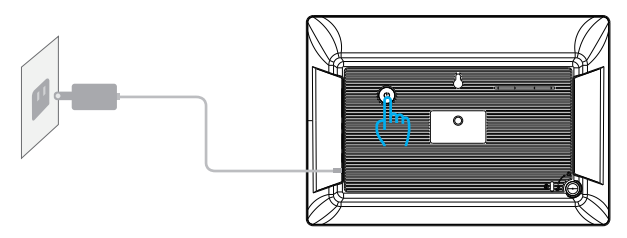

### **Step 2: Connect to Wi-Fi**

Select the Wi-Fi network you would like to connect and enter the password if required. **Note:** Classic 10 supports 2.4GHz Wi-Fi only; if your Wi-Fi network is NOT on the list, move your frame closer to your router, wait for seconds and check it again. Classic 10 will let you know once it has successfully connected.

### **Step 3: Download the OurPhoto app in your smartphone/tablet**

Please download and install the OurPhoto app in your smartphone/tablet by searching OurPhoto in the App Store or Google Play.

### **Step 4: Log in Your Account in the App**

- 1. Open OurPhoto app, select Sign Up and fill in all the required information (if you already have an account, please log in directly and skip to step 5).
- 2. Click the right arrow icon to verify the email address you provide. A verify code is to be sent to your email address.
- 3. Collect and fill in the verify code, then click Submit to complete the account registration.

### **Step 5: Bind Your Frame**

- 1. Please confirm you have signed in OurPhoto app.
- 2. Select Devices.
- 3. Click the "+" next to My Devices.
- 4. Enter the Frame ID.

**Note:** Frame ID is a 6-digit series number which can be found in your frame, Settings → Device Info.

5. Create a Device Name for your frame.

**Note:** We recommend you to name your frame after the Frame ID for easy identification, for example, Frame ID is 123456, please name your frame Frame123456 or Grandma's Frame123456.

6. Create a unique email account for your frame so that you and your friends can send photos to your frame via email.

**Note:** In order to create an email account that is unique and easy to remember, we recommend you to create the account with your Frame ID, for example, Frame ID is 123456, please create such an email account frame123456@ourphoto.cn or grandmaframe123456@ourphoto.cn.

### 7. Then click Bind.

- 8. Confirm the binding on your frame, Settings → User Management → Pending User Request, click Accept.
- 9. Now your account is bound to your frame, and your account has been the main account of your frame.

### **Step 6: Upload Photos**

### **App:**

Follow the app instructions, you can upload the photos and footages in your smartphone/ tablet, or take the new photos and footages and upload them to your frame.

### **Email:**

You can send photos with your registered email account to the email account of your frame.

### **USB Drive/SD card**

### **Step 7: Invite Friends to Upload Photos**

### **App:**

Invite your friends to download the OurPhoto app and log in their accounts in the app (please refer to step 3 & 4).

Bind their accounts to your frame. On their way, operate in the app with their accounts, select Devices → Bound Devices, then click "+". On your way, you confirm the binding request on your frame, please refer to Step 5-8 → binding completed. Now your friends can follow the app instructions and upload their photos & footages to your frame.

### **Email:**

Invite your friends to bind their email account to your frame, ask them to send email with subject "bd + Frame ID" to the email account of your frame, for example, Frame ID is 123456, hence invite your friends to send email with subject "bd123456" to the email account of your frame.

Now your friends can send photos with their bundled email account to your frame via email.

### USER MANUAL

Scan the following OR Code or visit Dragon Touch website to download detailed user manual.

www.dragontouch.com/manual/classic10.pdf

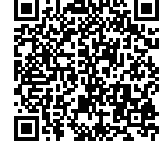

### CONTACT US

For any problem with Dragon Touch products, please feel free to contact us, we will respond within 24 hours.

**E-mail: cs@dragontouch.com Tel: 1-888-811-1140 (US) Mon-Fri (except holidays) 9am-5pm (EST) Official website: www.dragontouch.com**

### LIEFERUMFANG

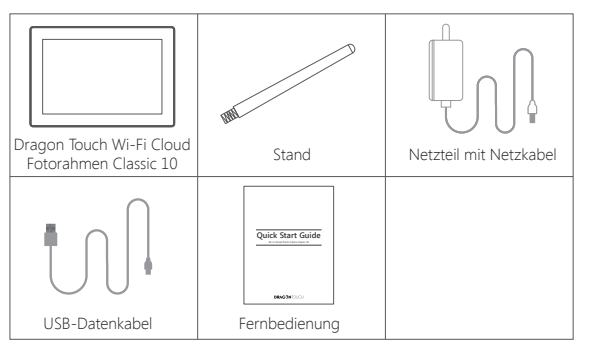

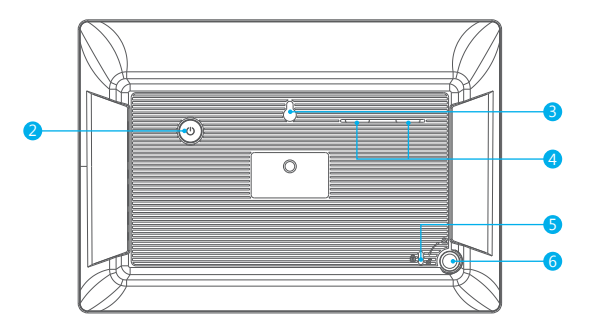

 $\frac{1}{2}$ Ġ.  $\bullet$ ╓

## RAHMENFUNKTIONEN

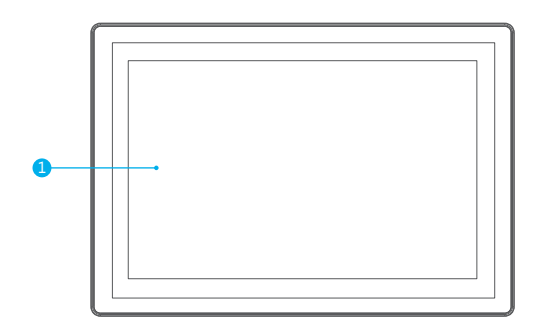

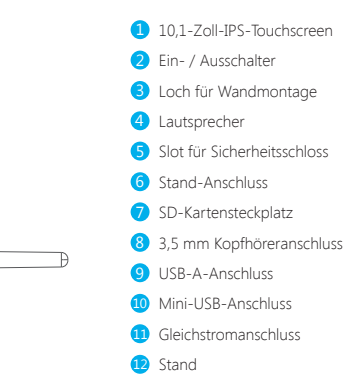

### KONFIGURATION

**Installieren Sie den Ständer auf der Rückseite**

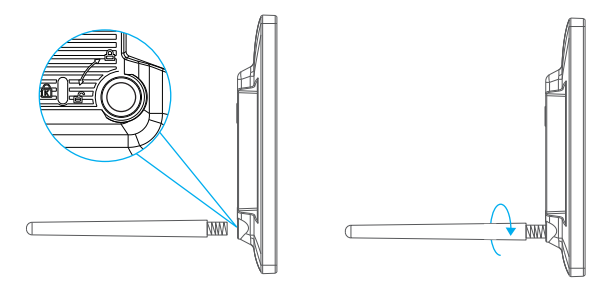

Sie finden das Wandmontageloch auch auf der Rückseite, wenn Sie den Rahmen montieren möchten.

### BEDIENUNGSANLEITUNG

### **Schritt 1: Einschalten**

Schließen Sie das Netzkabel an Ihren Rahmen an und stecken Sie den Netzadapter in die Steckdose. Ihr Rahmen wird sich einschalten und in Sekunden das System betreten.

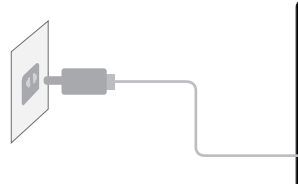

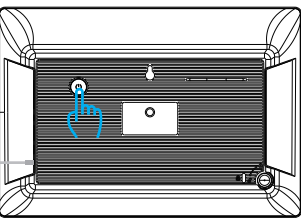

### **Schritt 2: Stellen Sie eine Verbindung zu Wi-Fi her**

Wählen Sie das Wi-Fi-Netzwerk aus, zu dem Sie eine Verbindung herstellen möchten, und geben Sie bei Bedarf das Kennwort ein.

**Hinweis:** Classic 10 unterstützt nur 2,4-GHz-WLAN. Wenn Ihr Wi-Fi-Netzwerk NICHT in der Liste enthalten ist, bewegen Sie den Rahmen näher an den Router, warten Sie einige Sekunden und überprüfen Sie ihn erneut.

Classic 10 informiert Sie, sobald die Verbindung erfolgreich hergestellt wurde.

### **Schritt 3: Laden Sie die OurPhoto-App auf Ihr Smartphone / Tablet herunter**

Laden Sie die Unsere Foto-App herunter und installieren Sie sie auf Ihrem Smartphone / Tablet, indem Sie Unsere Foto im App Store oder bei Google Play durchsuchen.

### **Schritt 4: Melden Sie sich mit Ihrem Konto in der App an**

- 1. Öffnen Sie die OurPhoto-App, wählen Sie Anmelden und geben Sie alle erforderlichen Informationen ein. (Wenn Sie bereits ein Konto haben, melden Sie sich bitte direkt an und fahren Sie mit Schritt 5 fort.)
- 2. Klicken Sie auf den Rechtspfeil, um die von Ihnen angegebene E-Mail-Adresse zu bestätigen. Ein Bestätigungscode wird an Ihre E-Mail-Adresse gesendet be.
- 3. Erfassen Sie den Bestätigungscode und geben Sie ihn ein. Klicken Sie anschließend auf Senden, um die Registrierung des Kontos abzuschließen.

### **Schritt 5: Binden Sie Ihren Rahmen**

- 1. Bitte bestätigen Sie, dass Sie sich in der OurPhoto App angemeldet haben.
- 2. Wählen Sie Geräte.
- 3. Klicken Sie auf das "+" neben "Meine Geräte".
- 4. Geben Sie die Frame ID ein.

**Hinweis:** Die Frame-ID ist eine 6-stellige Seriennummer, die Sie in Ihrem Frame unter Einstellungen → Geräteinformationen finden.

5. Erstellen Sie einen Gerätenamen für Ihren Frame.

**Hinweis:** Wir empfehlen Ihnen, Ihren Rahmen nach der Rahmen-ID zu benennen, um eine einfache Identifizierung zu ermöglichen. Die Rahmen-ID lautet beispielsweise 123456. Bitte benennen Sie Ihren Rahmen Frame123456 oder Omas Frame123456.

6. Erstellen Sie ein eindeutiges E-Mail-Konto für Ihren Rahmen, damit Sie und Ihre Freunde Fotos per E-Mail an Ihren Rahmen senden können.

**Hinweis:** Um ein E-Mail-Konto zu erstellen, das eindeutig und leicht zu merken ist, empfehlen wir Ihnen, das Konto mit Ihrer Frame-ID, z. B. Frame-ID 123456, zu erstellen. Erstellen Sie ein solches E-Mail-Konto, frame123456@ourphoto.cn oder OmaFrame123456@ourphoto.cn .

- 7. Klicken Sie anschließend auf Binden.
- 8. Bestätigen Sie die Bindung an Ihrem Rahmen, Einstellungen → Benutzerverwaltung → Ausstehende Benutzeranforderung, und klicken Sie auf Akzeptieren.
- 9. Jetzt ist Ihr Konto an Ihren Frame gebunden und Ihr Konto war das Hauptkonto Ihres Frames.

### **Schritt 6: Fotos hochladen**

### **App:**

Befolgen Sie die Anweisungen der App, und laden Sie die Fotos und Fotos auf Ihr Smartphone / Tablet hoch oder nehmen Sie die neuen Fotos und Fotos auf und laden Sie sie in Ihren Frame hoch.

### **Email:**

Sie können Fotos mit Ihrem registrierten E-Mail-Konto an das E-Mail-Konto Ihres Frames senden.

### **USB-Laufwerk / SD-Karte**

### **Schritt 7: Laden Sie Freunde zum Hochladen von Fotos ein**

### **App:**

Laden Sie Ihre Freunde ein, die OurPhoto-App herunterzuladen und sich in deren Konten in der App anzumelden (siehe Schritt 3 und 4).

Binden Sie ihre Konten an Ihren Frame. Arbeiten Sie unterwegs in der App mit ihren Konten, wählen Sie Geräte → Gebundene Geräte aus und klicken Sie auf "+". Auf Ihrem Weg bestätigen Sie die Verbindungsanfrage auf Ihrem Rahmen, siehe Schritt 5-8 → Bindung abgeschlossen. Jetzt können Ihre Freunde den Anweisungen der App folgen und ihre Fotos und Fotos in Ihren Frame hochladen.

### **Email:**

Laden Sie Ihre Freunde ein, ihr E-Mail-Konto an Ihren Frame zu binden, und bitten Sie sie, eine E-Mail mit dem Betreff "bd + Frame ID" an das E-Mail-Konto Ihres Frames zu senden "bd123456" an das E-Mail-Konto Ihres Frames.

Jetzt können Ihre Freunde Fotos mit ihrem gebundenen E-Mail-Konto per E-Mail an Ihren Frame senden.

### BENUTZERHANDBUCH

Scannen Sie den folgenden QR-Code oder besuchen Sie die Dragon Touch-Website, um eine ausführliche Bedienungsanleitung herunterzuladen.

www.dragontouch.com/manual/classic10.pdf

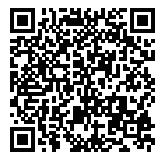

### KONTAKTIEREN UNS

Bei Problemen mit Dragon Touch-Produkten können Sie sich gerne an uns wenden. Wir werden Ihnen innerhalb von 24 Stunden antworten. **E-Mail-Addresse: cs@dragontouch.com**

**Offizielle website: www.dragontouch.com**

### CONTENIDO DE LA CAJA

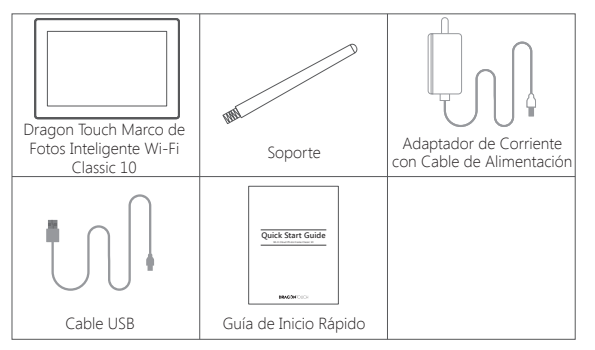

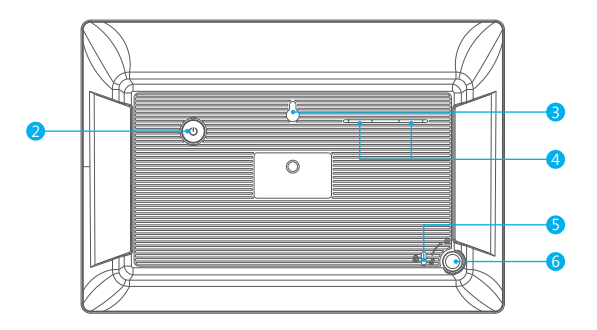

### CARACTERÍSTICAS DE MARCO

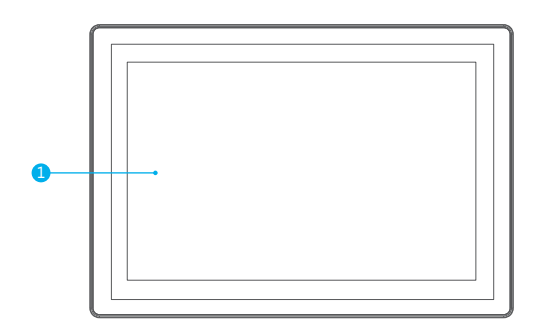

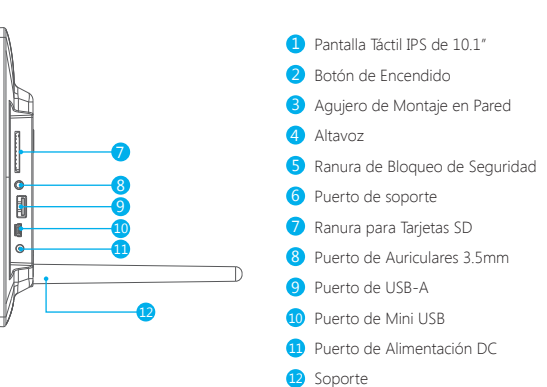

### **CONFIGURACIÓN**

### **Instale el soporte en la parte posterior**

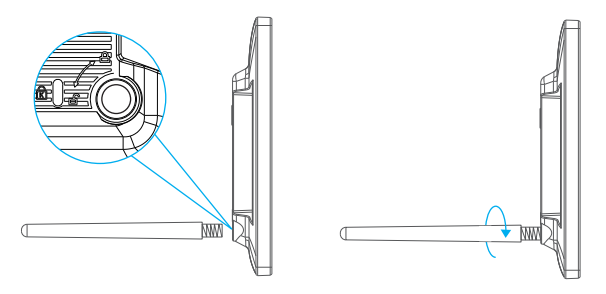

También puede encontrar el orificio de montaje en pared en la parte posterior si prefiere montar el marco.

### INSTRUCCIONES DE OPERACIÓN

### **Paso 1: Encendido**

Conecte el cable de alimentación a su marco y enchufe el adaptador de alimentación a la toma de corriente. Su marco se encenderá e ingresará al sistema en segundos.

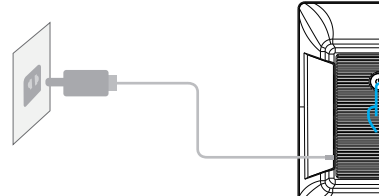

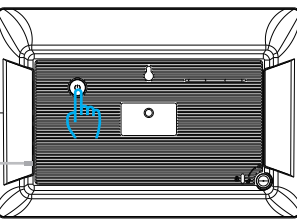

### **Paso 2: Conéctate a Wi-Fi**

Seleccione Wi-Fi que desea conectar e ingrese la contraseña si es necesario. **Nota:** Classic 10 solo admite WiFi de 2.4GHz; si el WiFi NO está en la lista, acerque su marco a su enrutador, espere unos segundos y vuelva a verificarlo. Classic 10 le informará una vez que se haya conectado correctamente.

### **Paso 3: Descargue la APP OurPhoto en su móvil / tableta**

Por favor descargue e instale la APP 'OurPhoto' en su smartphone/ tableta buscando 'OurPhoto' en App Store o Google Play.

### **Paso 4: Inicie sesión en su cuenta en APP**

- 1. Abra la aplicación OurPhoto, seleccione Registrarse y complete toda la información requerida (si ya tiene una cuenta, inicie sesión directamente y vaya al paso 5).
- 2. Haga clic en el icono de flecha derecha para verificar la dirección de correo electrónico que proporcionó. Se enviará un código de verificación a su dirección de correo electrónico.
- 3. Recibe y entra el Código de verificación, luego haga clic en Enviar para completar el registro de la cuenta.

### **Paso 5: Vincula tu marco**

- 1. Confirma que has iniciado sesión en APP OurPhoto.
- 2. Seleccionar dispositivos.
- 3. Haga clic en "+" junto a Mis dispositivos.
- 4. Ingrese la ID del marco.

 **Nota:** La ID de cuadro es un número de serie de 6 dígitos que se puede encontrar en su cuadro, Configuración → Información del dispositivo.

5. Cree un nombre de dispositivo para su marco.

 **Nota:** Le recomendamos que nombre su marco después de la ID del marco para una identificación fácil, por ejemplo, la ID del marco es 123456, nombre el marco Frame123456 o Grandma's Frame123456.

6. Cree una cuenta de correo electrónico única para su marco para que usted y sus amigos puedan enviar fotos a su marco por correo electrónico.

 **Nota:** Para crear una cuenta de correo electrónico que sea única y fácil de recordar, le recomendamos que cree la cuenta con su ID de marco, por ejemplo, la ID de marco es 123456, cree dicha cuenta de correo electrónico frame123456@ourphoto.cn o grandmaframe123456@ourphoto.cn.

- 7. Luego haga clic en Bind.
- 8. Confirme el enlace en su marco, Configuración → Gestión de usuarios → Solicitud de usuario pendiente, haga clic en Aceptar.
- 9. Ahora su cuenta está vinculada a su marco, y su cuenta ha sido la cuenta principal de su marco.

### **Paso 6: Subir fotos**

### **App:**

Siga las instrucciones de APP, puede cargar las fotos y filmaciones en su movil / tableta, o tomar las nuevas fotos y filmaciones y subirlas a su marco.

### **Email:**

Puede enviar fotos con su cuenta de correo electrónico registrada a la cuenta de correo electrónico de su marco.

### **Unidad USB / Tarjeta SD**

### **Paso 7: Invita Amigos a Subir Fotos**

### **App:**

Invita a sus amigos a descargar la APP OurPhoto e iniciar sesión en sus cuentas en APP (consulta los pasos 3 y 4).

Enlace sus cuentas a tu cuadro. Por sus parte, operen en la APP con sus cuentas, seleccionen Dispositivos → Dispositivos vinculados, luego haga clic en "+". Por tu parte, confirma la solicitud de enlace en su cuadro, por favor consulte el Paso 5-8 → enlace completado. Ahora tus amigos pueden seguir las instrucciones de APP y subir sus fotos y filmaciones a tu marco.

### **Email:**

Invite a sus amigos a vincular su cuenta de correo electrónico a su cuadro, pídales que envíen correos electrónicos con el suject "bd + ID de cuadro" a la cuenta de correo electrónico de su cuadro, por ejemplo, la ID de cuadro es 123456, por lo tanto, invite a sus amigos a enviar correos electrónicos con el asunto "bd123456" a la cuenta de correo electrónico de su cuadro.

Ahora sus amigos pueden enviar fotos con su cuenta de correo electrónico vinculada a su marco por correo electrónico.

### MANUAL DE USUARIO

Escanee el siguiente código QR o visite el sitio web de AKASO para descargar el manual del usuario detallado.

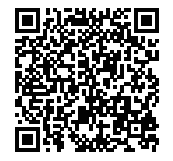

### **CONTÁCTENOS**

Cualquier problema con los productos Dragon Touch, por favor sin duda en contactarnos, le responderemos dentro de 24 horas.

**Dirección de correo electrónico: cs@dragontouch.com Sitio web oficial: www.dragontouch.com**

### CONTENU DE LA BOÎTE

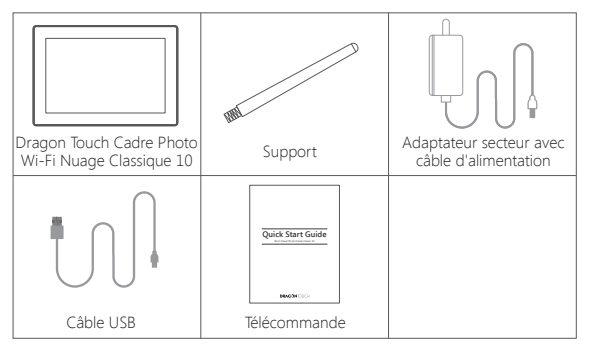

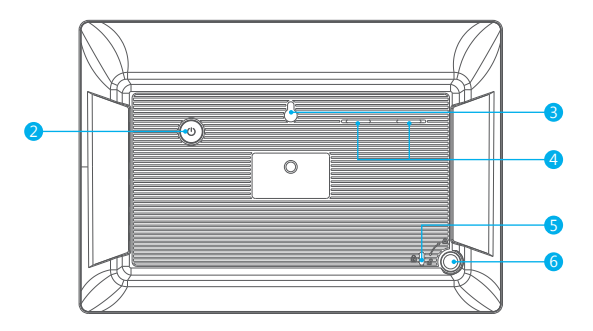

### CARACTÉRISTIQUES DU CADRE

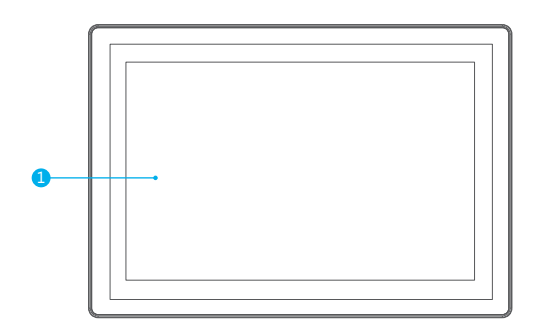

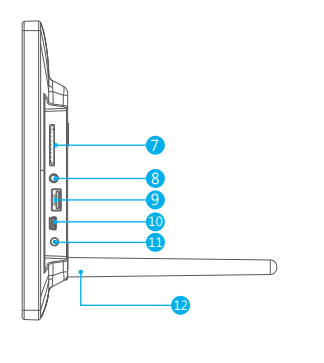

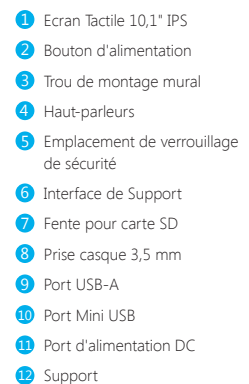

### **CONFIGURER**

### **Installer le support à l'arrière**

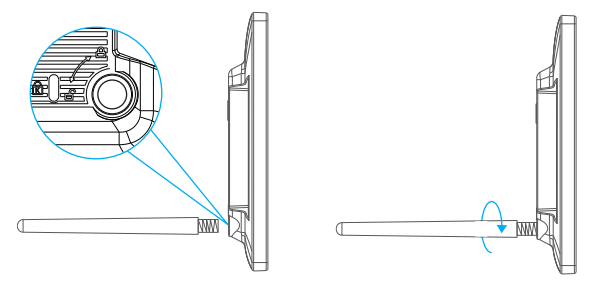

Vous pouvez également trouver le trou de montage mural à l'arrière si vous préférez monter le cadre.

## INSTRUCTIONS D'UTILISATION

### **Étape 1: Mise sous tension**

Branchez le câble d'alimentation sur votre cadre et branchez l'adaptateur secteur sur la prise murale. Votre cadre s'allumera et entrera dans le système en quelques secondes.

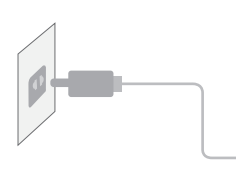

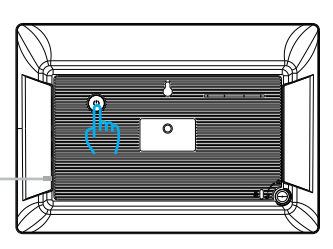

### **Étape 2: Connectez-vous au Wi-Fi**

Sélectionnez le réseau Wi-Fi auquel vous souhaitez vous connecter et entrez le mot de passe si nécessaire.

**Remarque:** Classic 10 prend en charge uniquement le Wi-Fi à 2,4 GHz. si votre réseau Wi-Fi n'est pas dans la liste, rapprochez votre cadre de votre routeur, attendez quelques secondes et vérifiez à nouveau.

Classic 10 vous avertira une fois la connexion établie.

### **Étape 3: Téléchargez l'application OurPhoto sur votre smartphone / tablette**

Veuillez télécharger et installer l'application OurPhoto sur votre smartphone / tablette en recherchant "OurPhoto" sur l'App Store ou sur Google Play.

### **Étape 4: connectez votre compte dans l'application**

- 1. Ouvrez l'application OurPhoto, sélectionnez S'inscrire et remplissez toutes les informations requises (si vous avez déjà un compte, connectez-vous directement et passez à l'étape 5).
- 2. Cliquez sur l'icône de flèche droite pour vérifier l'adresse e-mail fournie. Un code de vérification doit être envoyé à votre adresse email.
- 3. Recueillez et remplissez le code de vérification, puis cliquez sur Soumettre pour terminer l'enregistrement du compte.

### **Étape 5: Liez votre cadre**

- 1. Veuillez confirmer que vous êtes connecté à l'application OurPhoto.
- 2. Sélectionnez des appareils.
- 3. Cliquez sur le «+» à côté de Mes appareils.
- 4. Entrez l'ID du cadre.

 **Remarque:** L'ID de cadre est un numéro de série à 6 chiffres qui se trouve dans votre cadre, Paramètres → Infos appareil.

5. Créez un nom de périphérique pour votre cadre.

 **Remarque:** Nous vous recommandons de nommer votre cadre après ID de cadre pour faciliter l'identification. Par exemple, ID de cadre est 123456, veuillez nommer votre cadre Cadre123456 ou grand-mère Cadre123456.

6. Créez un compte de messagerie unique pour votre cadre afin que vous et vos amis puissiez envoyer des photos à votre cadre par courrier électronique.

 **Remarque:** Afin de créer un compte de messagerie unique et facile à mémoriser, nous vous recommandons de créer le compte avec votre identifiant de cadre, par exemple, l'identifiant de cadre est 123456, veuillez créer un tel compte de messagerie Cadre123456@ourphoto.cn ou grand-mèrecadre123456@ourphoto.cn.

- 7. Puis cliquez sur Lier.
- 8. Confirmez la liaison sur votre cadre, Paramètres → Gestion des utilisateurs → Demande utilisateur en attente, cliquez sur Accepter.
- 9. Maintenant, votre compte est lié à votre cadre et votre compte est le compte principal de votre cadre.

### **Étape 6: Télécharger des photos**

### **App:**

Suivez les instructions de l'application, vous pouvez télécharger les photos et les images sur votre smartphone / tablette, ou prendre les nouvelles photos et les images et les télécharger sur votre cadre.

### **Email:**

Vous pouvez envoyer des photos avec votre compte email enregistré sur le compte email de votre cadre.

### **Clé USB / carte SD**

### **Étape 7: Inviter des amis à télécharger des photos**

### **App:**

Lier leurs comptes à votre cadre. Leur opération: opérez dans l'application avec leurs comptes, sélectionnez Appareils → Dispositifs liés, puis cliquez sur "+" Votre opération: vous confirmez la demande de reliure sur votre cadre, veuillez vous reporter à l'étape 5-8 → reliure terminée. Désormais, vos amis peuvent suivre les instructions de l'application et télécharger leurs photos et séquences vidéo sur votre cadre.

### **Email:**

Invitez vos amis à lier leur compte de messagerie à votre cadre, demandez-leur d'envoyer un e-mail avec le nom "bd + Cadre ID" sur le compte de messagerie de votre cadre. Par exemple, Cadre ID est 123456, invitez donc vos amis à envoyer un e-mail avec le sujet "bd123456" sur le compte de messagerie de votre cadre.

Désormais, vos amis peuvent envoyer des photos avec leur compte de messagerie lié à votre cadre par courrier électronique.

### MANUEL D'UTILISATION

Scannez le code QR suivant ou visitez le site Dragon Touch pour télécharger le manuel de l'utilisation pour référence.

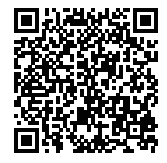

### CONTACTEZ-NOUS

Pour tout problème avec les produits Dragon Touch, n'hésitez pas à nous contacter, nous vous répondrons dans les 24 heures.

**Adresse E-mail: cs@dragontouch.com Site web officiel: www.dragontouch.com**

### CONTENUTO DELLA SCATOLA

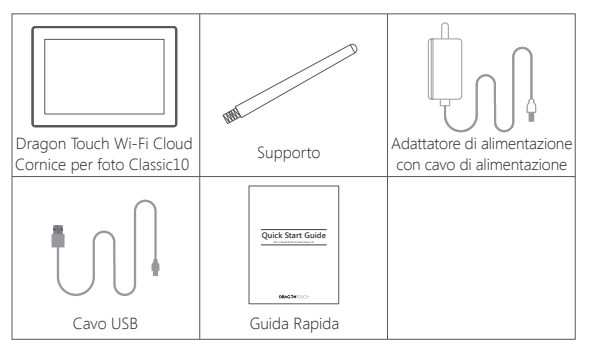

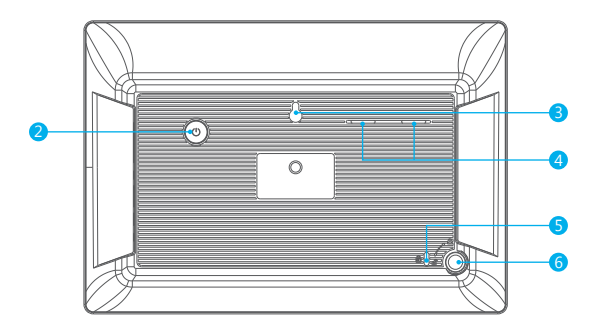

### CARATTERISTICHE DEL TELAIO

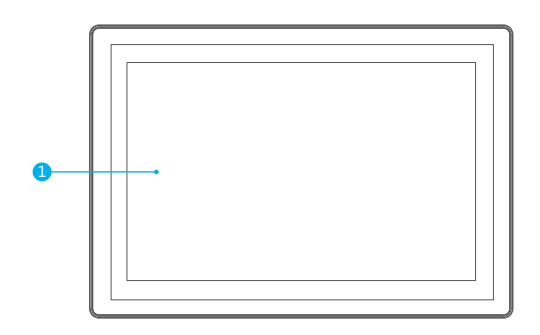

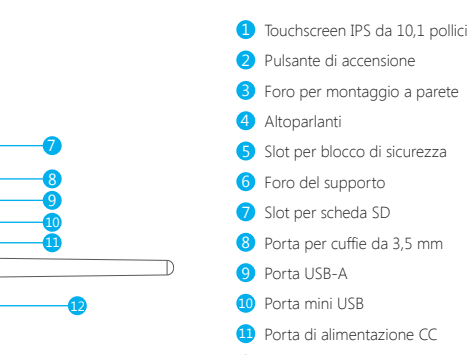

 $\frac{1}{\sqrt{2}}$  $\circ$ 

### INSTALLAZIONE

### **Installare il supporto sul retro**

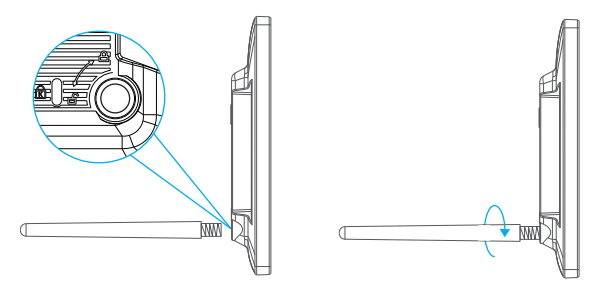

Puoi anche trovare il foro per il montaggio a parete sul retro se preferisci montare il telaio.

### ISTRUZIONI PER L'USO

### **Passaggio 1: Accensione**

Collegare il cavo di alimentazione al telaio e collegare l'alimentatore alla presa a muro. La cornice si accenderà ed entrerà nel sistema in pochi secondi.

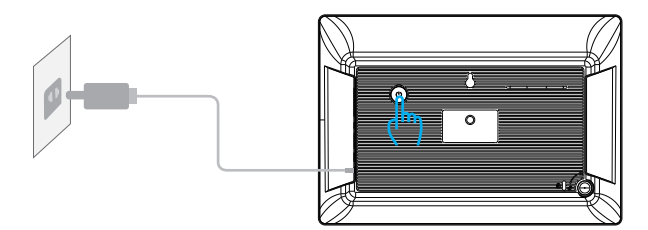

### **Passaggio 2: Connettersi al Wi-Fi**

Seleziona la rete Wi-Fi a cui desideri connetterti e inserisci la password, se necessario. **Nota:** Classic 10 supporta solo Wi-Fi a 2,4 GHz; se la tua rete Wi-Fi NON è sulla lista, avvicina la cornice al router, attendi qualche secondo e ricontrolla. Classic 10 ti farà sapere una volta che si è connesso correttamente.

### **Passaggio 3: scarica l'app OurPhoto sul tuo smartphone / tablet**

Si prega di caricare e installare l'app OurPhoto sul tuo smartphone / tablet, cercando OurPhoto su App Store o Google Play.

### **Passaggio 4: Accedi al tuo account nell'app**

- 1. Apri l'app OurPhoto, seleziona Iscriviti e inserisci tutte le informazioni richieste (se hai già un account, accedi direttamente e vai al passaggio 5).
- 2. Fare clic sull'icona della freccia a destra per verificare l'indirizzo e-mail fornito. Un codice di verifica Verfiy deve essere inviato al tuo indirizzo email.
- 3. Raccogli e compila il codice di verifica, quindi fai clic su Invia per completare la registrazione dell'account.

### **Passaggio 5: Associa la cornice**

- 1. Conferma di aver effettuato l'accesso all'app OurPhoto.
- 2. Selezionare i dispositivi.
- 3. Fai clic su "+" accanto a I miei dispositivi.
- 4. Immettere l'ID della cornice.

 **Nota:** L'ID della cornice è un numero di serie di 6 cifre che si trova nella cornice, Impostazioni → Informazioni dispositivo.

5. Creare un nome dispositivo per la cornice.

 **Nota:** Ti consigliamo di nominare la tua cornice dopo l'ID della cornice per una facile identificazione, ad esempio, l'ID del frame è 123456, ti preghiamo di nominare il frame123456 o Frame della nonna123456.

6. Creare un account e-mail unico per la cornice in modo che tu e i tuoi amici possiate inviare foto alla cornice tramite e-mail.

 **Nota:** Per creare un account e-mail unico e facile da ricordare, ti consigliamo di creare l'account con il tuo ID della cornice, ad esempio, l'ID della cornice è 123456, crea un account e-mail cornice123456@ourphoto.cn o grandmacornice123456@ourphoto.cn.

- 7. Quindi fare clic e Associa.
- 8. Confermare l'associazione sulla cornice, Impostazioni → Gestione utenti → Richiesta utente in sospeso, fare clic su Accetta.
- 9. Ora il tuo account è associato alla tua cornice e il tuo account è stato l'account principale della tua cornice.

### **Passaggio 6: Carica le foto**

### **App:**

Segui le istruzioni dell'app, puoi caricare foto e video sul tuo smartphone / tablet, oppure scattare le nuove foto e video e caricarli sulla cornice.

### **Email:**

È possibile inviare foto con l'account e-mail registrato all'account e-mail della cornice.

**Unità USB / scheda SD**

### **Passaggio 7: Invita gli amici a caricare foto**

### **App:**

Invita i tuoi amici a scaricare l'app OurPhoto e ad accedere ai loro account nell'app (fare riferimento ai passaggi 3 e 4).

Associa i loro account al tuo frame. Associa i loro account al tuo frame, utilizza l'app con i loro account, seleziona Dispositivi -> Dispositivi associati, quindi fai clic su "+". La tua operazione, confermi la richiesta di rilegatura sul tuo telaio, fai riferimento al Passaggio 5-8 → rilegatura completata. Ora i tuoi amici possono seguire le istruzioni dell'app e caricare le loro foto e video sulla cornice.

### **Email:**

Invita i tuoi amici a associare il loro account e-mail alla tua cornice, chiedi loro di inviare e-mail con l'aggiunta di "bd + ID cornice" all'account e-mail della tua cornice, ad esempio, ID cornice è 123456, quindi invita i tuoi amici a inviare e-mail con oggetto "bd123456" nell'account e-mail della cornice.

Ora i tuoi amici possono inviare foto con il loro account e-mail associato alla cornice tramite e-mail.

### MANUALE UTENTE

Eseguire la scansione del seguente codice QR o visitare il sito Web AKASO per scaricare il manuale utente dettagliato.

www.dragontouch.com/manual/classic10.pdf

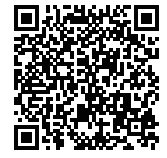

### **CONTATTACI**

Per qualsiasi problema con i prodotti di Dragon Touch, non esitate a contattarci, risponderemo entro 24 ore. **Indirizzo email: cs@dragontouch.com**

**Sito ufficiale: www.dragontouch.com**

### 日本語

### 梱包リスト

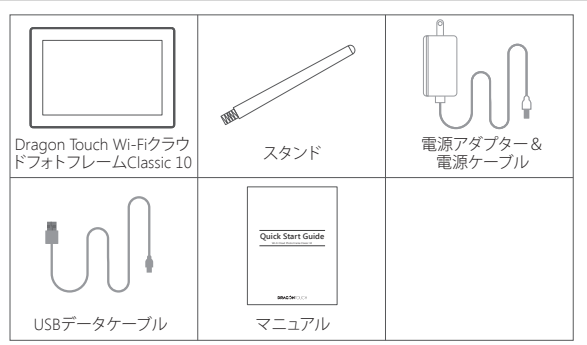

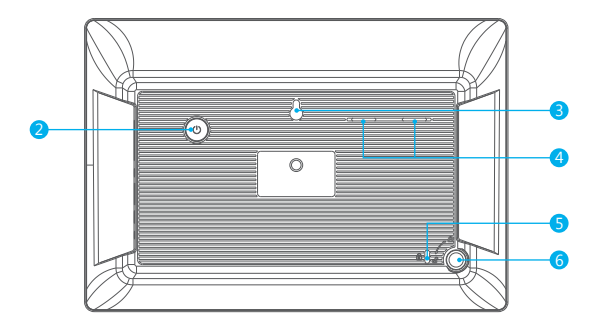

### フレーム仕様

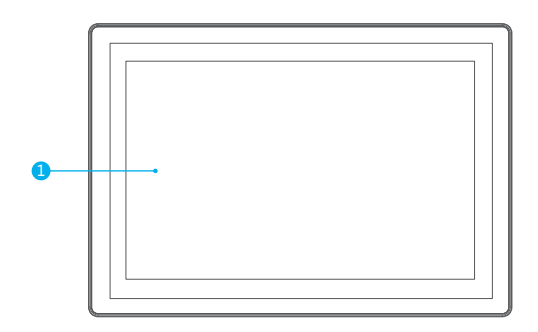

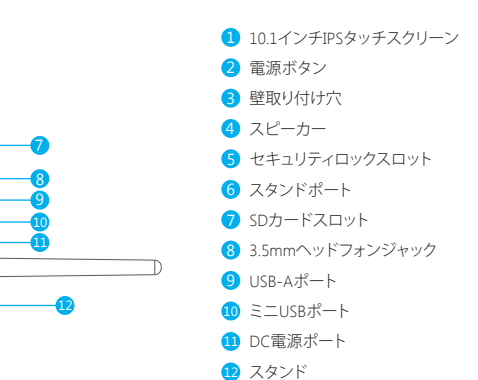

。<br>图 ī.  $\bullet$ h

### 設定設置

# 背面にスタンドを取り付けます。

フレームを取り付ける場合は、背面に壁取り付け穴を見つけることもできます。

### インストール

### ステップ**1**:電源を入れる

電源ケーブルをフレームに接続し、電源アダプタを壁のコンセントに差し込みます。フレ ームの電源を入り、数秒でシステムに入ります。

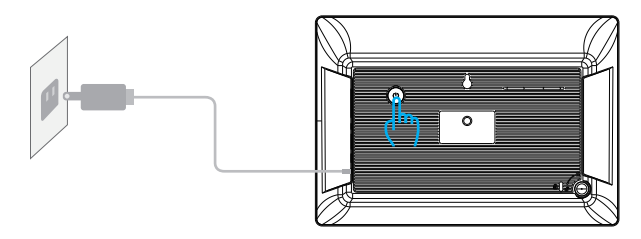

### ステップ**2**: **Wi-Fi**に接続する

Wi-Fiを選択し接続して、必要に応じてパスワードを入力します。 ご注意: Classic 10は2.4GHz Wi-Fiのみをサポートしています。 Wi-Fiがリストにない場合 は、フレームをルーターに近づけ、数秒待ってからもう一度確認してください。 Classic 10は、接続に成功すると通知します。

### ステップ**3**: スマホ**/**タブレットにアプリ「**OurPhoto**」をダウンロードする

App StoreまたはGoogle PlayでOurPhotoを検索して、スマートフォン/タブレットに OurPhotoアプリをダウンロードしてインストールしてください。

### ステップ**4**: アプリでアカウントにログインする

1. アプリ「OurPhoto」を入り、「サインアップ」を選択して必要な情報をすべて入力します (既にアカウントをお持ちの場合は、直接ログインしてステップ5に進んでください)。

2. 右矢印アイコンをクリックして、入力したメールアドレスを確認します。 確認コードがメ ールアドレスに送信されます。

3. コードを入力し、「送信」をクリックしてアカウント登録を完了します。

### ステップ**5**: フレームをバインドする

- 1. アプリ「OurPhoto」にサインインしたことを確認してください。
- 2. デバイスを選択してください。
- 3. 「マイデバイス」の構にある「+」をクリックします。
- 4. フレームIDを入力します。

 ご注意: フレームIDは6桁のシリーズ番号であり、フレームの設定「デバイス情報」で見 つけることができます。

5. フレームのデバイス名を作成します。

 ご注意: 簡単に識別できるように、フレームIDでフレームに名前を作成することをお勧 めします。たとえば、フレームIDは123456で、フレームに「Frame123456」または「おばあ ちゃんのFrame123456」という名前を付けてください。

6. フレーム用のユニークなメールアカウントを作成して、お客様とお客様の友人がメー ルでフレームに写真を送信できるようにします。

 ご注意: 覚えやすいメールアカウントを作成するには、フレームIDでアカウントを作成 することをお勧めします。たとえば、フレームIDは123456で、そのようなメールアカウン ト、「frame123456@ourphoto.cn」または「grandmaframe123456@ourphoto.cn」を作成 してください。

- 8. フレームのバインディングを確認し、「設定」-「ユーザー管理」-「保留中のユーザー要 求」-「確認」をクリックします。
- 9. アカウントがフレームにバインドされ、フレームのメインアカウントになりました。

### ステップ**6**: 写真をアップロードする

### アプリ**:**

アプリの指示に従って、スマホ/タブレットに写真と映像をアップロードするか、新しい写 真と映像(30秒以内)を撮影してフレームにアップロードすることができます。

### メール**:**

登録したメールアカウントで写真をフレームのメールアカウントに送信できます。

USBドライブ / SDカード

### ステップ**7**: 友人を招待して写真をアップロードする

アプリ**:**

友人を招待してアプリ「OurPhoto」をダウンロードし、アプリでアカウントにログインしま す(ステップ3および4を参照してください)。

その操作、アカウントでアプリを操作し、[デバイス管理]-> [使用可能なデバイス]を選択 して、[+]をクリックします あなたの方法で、あなたのフ。

レームでのバインディング要求を確認し、ステップ5-8→バインディングの完了を参照して ください。

友だちはアプリの指示に従って、写真と映像をフレームにアップロードできます。

### メール**:**

自分のフレームにメールボックスをバインドするために友達を招待し、「bd ++ Frame」ID でメールを送信するように依頼します。フレームのIDにメールフレームを追加します。 たとえば、サブジェクトで友達のフレームを使用します。 「bd123456」をフレームのメー ルアカウントに送信します。

### 取扱説明書

次のQRコードをスキャンするか、またはDragon Touchのウェ ブサイトにアクセスして、詳細な取り扱い説明書をダウ ンロードします。

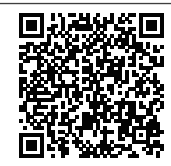

### お問い合わせ

弊社の製品についてご質問、ご意見がございましたら、下記のアドレスにEメールを送信 してください。こちらは全力を尽くして、お客様の問題を解決させていただきます。

E-メール: **cs@dragontouch.com**

公式サイト: **www.dragontouch.com**